# 【エコファーマー申請書及びくまもとグリーン農業生産宣言申出書作成サポートシステム】ご利用の手引き

## 1.準備(パソコンの設定・確認)

本システムをご利用になる前に、お使いのパソコンで以下の確認をしてください。

(1)Excel(2003以上)がインストールされていること

- (2)インストールしているExcelにてマクロの起動ができる状態であること
- (3)「通常使うプリンター」が設定されていること

各設定がお済みでない場合は、それぞれのパソコンをお使いの環境に応じてインストール・設定をお願いします。

### 2.インストール

本システムは、以下のファイルをお使いのパソコンに保存して実行することでご利用になれます。

【使用ファイル】

(1)エコファーマー申請書及びくまもとグリーン農業生産宣言申出書作成サポートシステム.xls 各申請書を作成するファイルです。

【図:ガイドメッセージの表示例】 基本情報 (第1号様式)

(2)一覧表.xls

エコファーマーの申請書を作成した際に、申請情報を第5号様式に準拠して記録するファイルです。 上記2ファイルとも、ファイル名の変更は行わないでください。

【保存フォルダについて】

各ファイル以下の【推奨フォルダ】に保存してご利用ください。

【推奨フォルダ】

C:¥サポートシステム

推奨フォルダに保存しない場合は、別途インストールガイドをご参照のうえで保存フォルダを決定してください。

## 3.つかいかた

#### 1.マクロの起動

システムを使用する際は、必ずExcel内のマクロを有効にしたうえでのご利用をお願いします。

2.入力について

本システムでは、記入する内容のセルにカーソルをあわせると、ガイドメッセージが表示されます。 ガイドメッセージに則ったご記入をお願いします。

#### 3.申請書の出力について

各入力が終了すると、最後のシートに「申請書を作成する」ボタンが表示されていますので、そちらをクリックしてください。 入力内容に対応した申請書が印刷されます。

【図:【申請書を作成する】ボタンの表示】

3 その他

システムご利用にて疑問点がありましたら、以下の資料をご参照下さい。

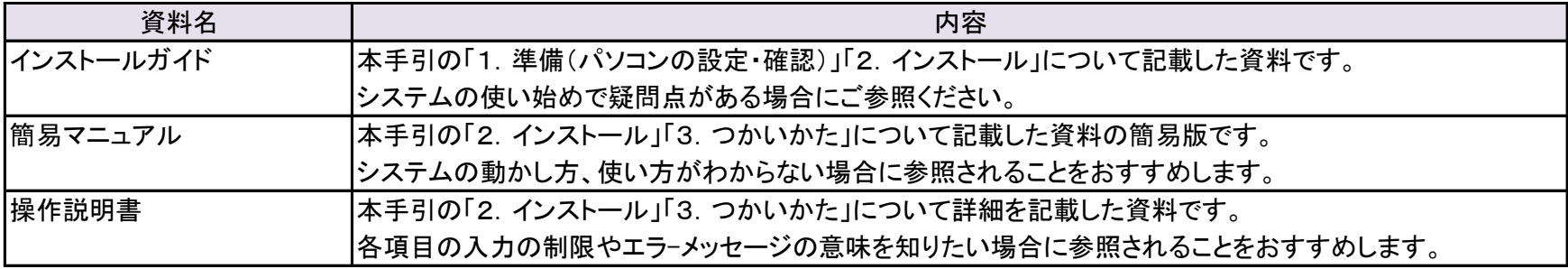

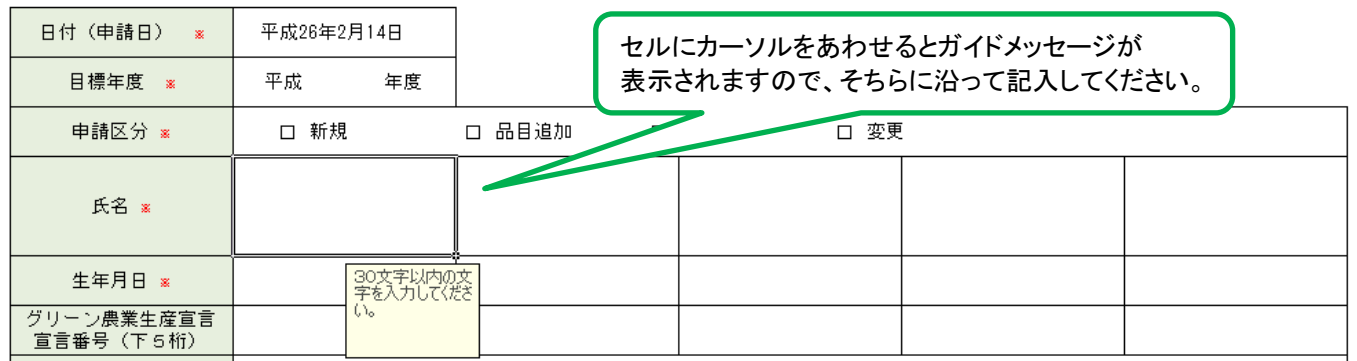

最後のシート(第2号様式または第4号様式の3ページめ)の 下部に「申請書を作成する」ボタンがありますので、 そちらをクリックすると申請書の印刷と保存を行います。

# 4. 困った時は・・・